# Ajout d'une narration sur un diaporama PowerPoint

Version avril 2015

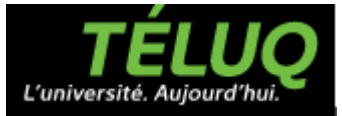

#### Introduction

• Cela consite à enregistrer votre voix pendant le défilement de votre diaporama.

• Vous pouvez mettre en pause l'enregistrement à tout moment pour, par exemple, reprendre votre souffle ou consulter vos notes.

#### Versions de PowerPoint

- [PowerPoint 2010-2013 sur](#page-3-0) [Windows](#page-3-0)
- <span id="page-2-0"></span>• [PowerPoint 2011 sur](#page-10-0) [MacOs](#page-10-0)

<span id="page-3-0"></span>Dans les prochaines diapositives, les différentes étapes pour enregistrer la narration sont illustrées.

• Sélectionner le menu **Diaporama**.

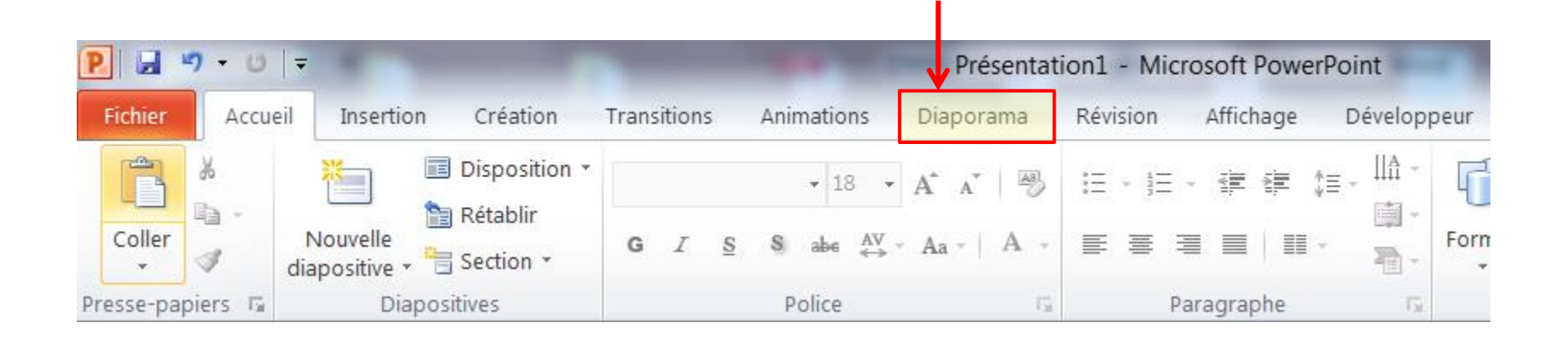

• Dans le groupe **Configuration**, sélectionner **Enregistrer le diaporama**.

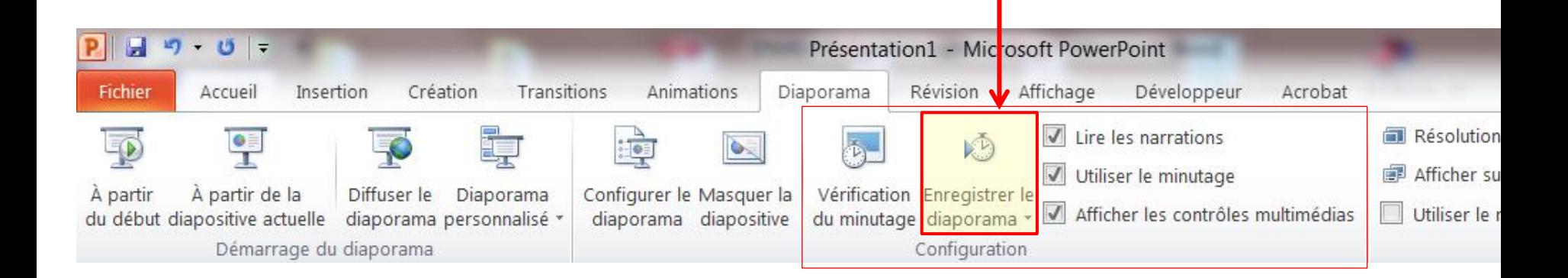

• Dans le sous-menu qui apparait, sélectionner **Commencer l'enregistrement au début…**

![](_page_6_Picture_22.jpeg)

• Dans la fenêtre qui apparait, sélectionner les deux options proposées puis cliquer sur **Démarrer l'enregistrement**.

![](_page_7_Picture_2.jpeg)

- Votre diaporama démarre, l'enregistrement a débuté. Une petite fenêtre apparait pour :
- savoir le temps passé sur chaque diapositive;
- savoir la durée totale de l'enregistrement;
- changer de diapositive;  $\rightarrow$
- mettre en pause l'enregistrement.

![](_page_8_Picture_6.jpeg)

- Pour mettre un terme à l'enregistrement, commencer par suspendre l'enregistrement. - 99
- Puis utiliser la touche **Échappement** (Esc.) de votre clavier **ou** sélectionner **Arrêter le diaporama** dans le menu qui apparaît en cliquant sur le bouton droit de la souris.

![](_page_9_Picture_3.jpeg)

<span id="page-10-0"></span>Dans les prochaines diapositives, les différentes étapes pour enregistrer la narration sont illustrées.

• Sélectionner le menu **Diaporama**.

![](_page_11_Picture_2.jpeg)

• Dans le groupe **Outils du présentateur**, sélectionner **Enregistrer**.

![](_page_12_Picture_2.jpeg)

• Une fenêtre plein écran apparaît :

![](_page_13_Picture_2.jpeg)

• Une fenêtre plein écran apparaît :

![](_page_14_Figure_2.jpeg)

[Versions du PowerPoint](#page-2-0) > [PowerPoint 2011 sur Mac](#page-10-0) >

• Une fenêtre plein écran apparaît :

![](_page_15_Picture_2.jpeg)

Pour connaître la durée passée sur une diapositive ou sur le diaporama au complet

Pour prendre une pause **II** puis reprendre

#### [Versions du PowerPoint](#page-2-0) > [PowerPoint 2011 sur Mac](#page-10-0) >

• Une fenêtre plein écran apparaît :

![](_page_16_Picture_2.jpeg)

Pour mettre un terme à l'enregistrement

#### [Versions du PowerPoint](#page-2-0) > [PowerPoint 2011 sur Mac](#page-10-0) >

- Pour mettre un terme à l'enregistrement, commencer par suspendre l'enregistrement.
- Puis utiliser la touche Échappement (Esc.) de votre clavier **ou** cliquer sur Quitter le diaporama
- Apparaît une fenêtre dans lequel un message vous demande si vous voulez sauvegarder le minutage associé à votre narration. Sélectionnez **Oui**. La durée totale du diaporama était de 0:00:36. Voulez-vous enregistrer le minutage des

diapositives ?

Non